1. トップページ

施設からメッセージが届くことがあります。確認するには「メッセージの確認」ボタンを押して下さい。

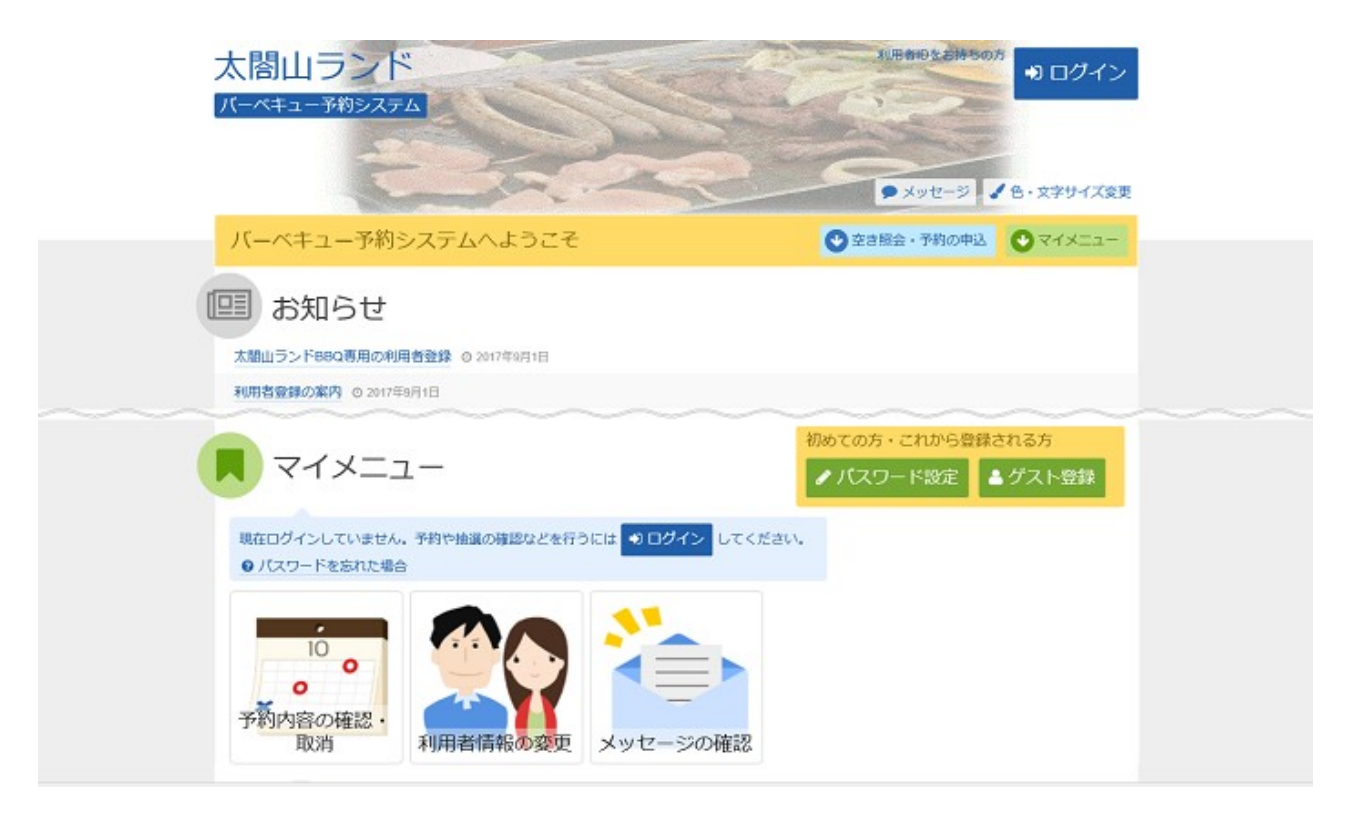

## 2. ログイン

利用者IDとパスワードを入力し、「ログイン」ボタンを押して下さい。 ※既にログインしている場合は表示されません。

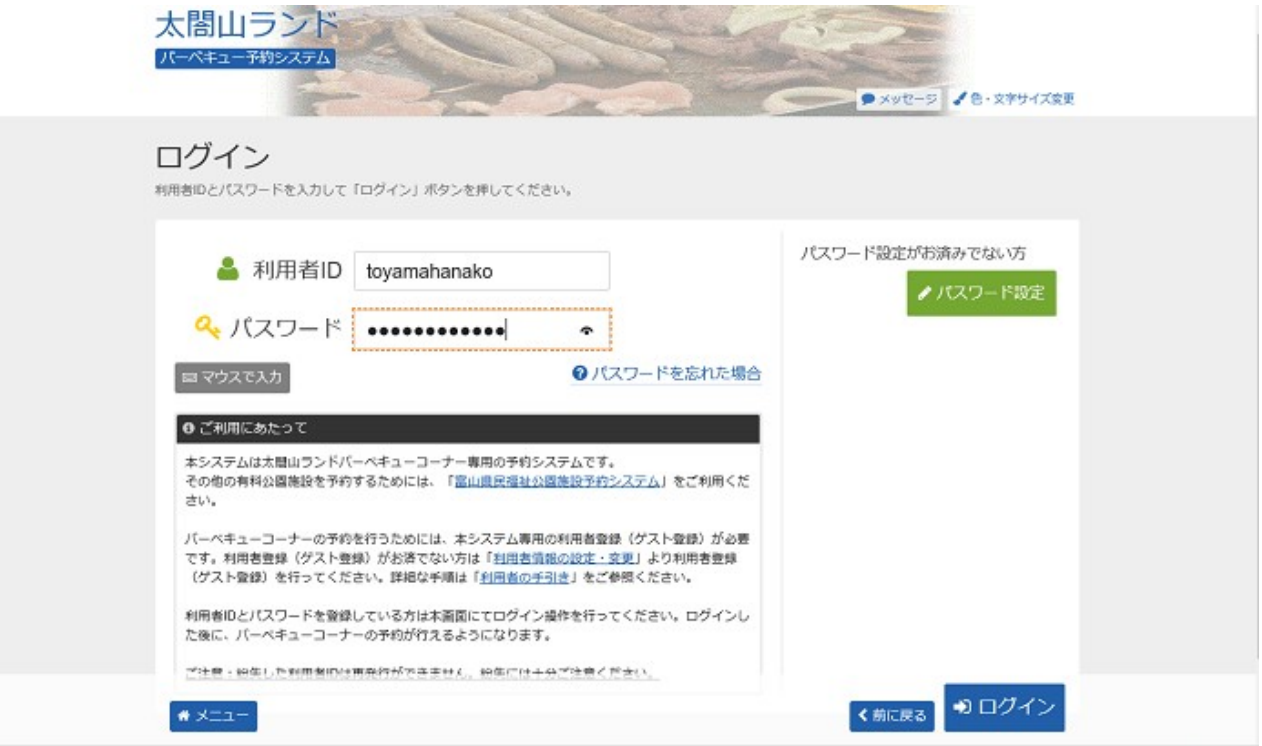

## 3. メッセージ一覧

メッセージ一覧が表示されます。確認したいメッセージの件名を選択して下さい。

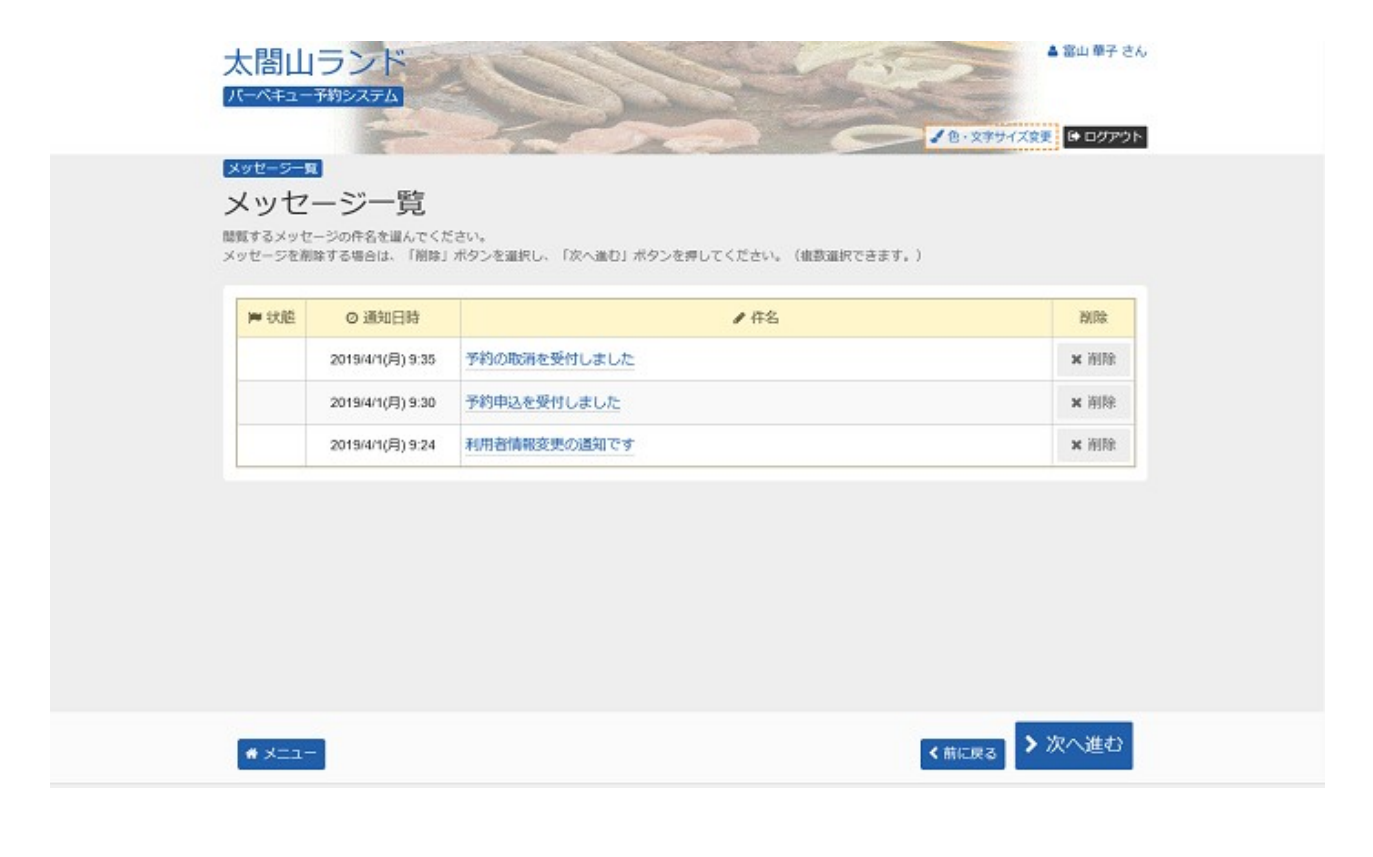

## 4. メッセージ詳細

メッセージの詳細が表示されます。メッセージの内容をご確認の上、「前に戻る」ボタンを押して下さい。

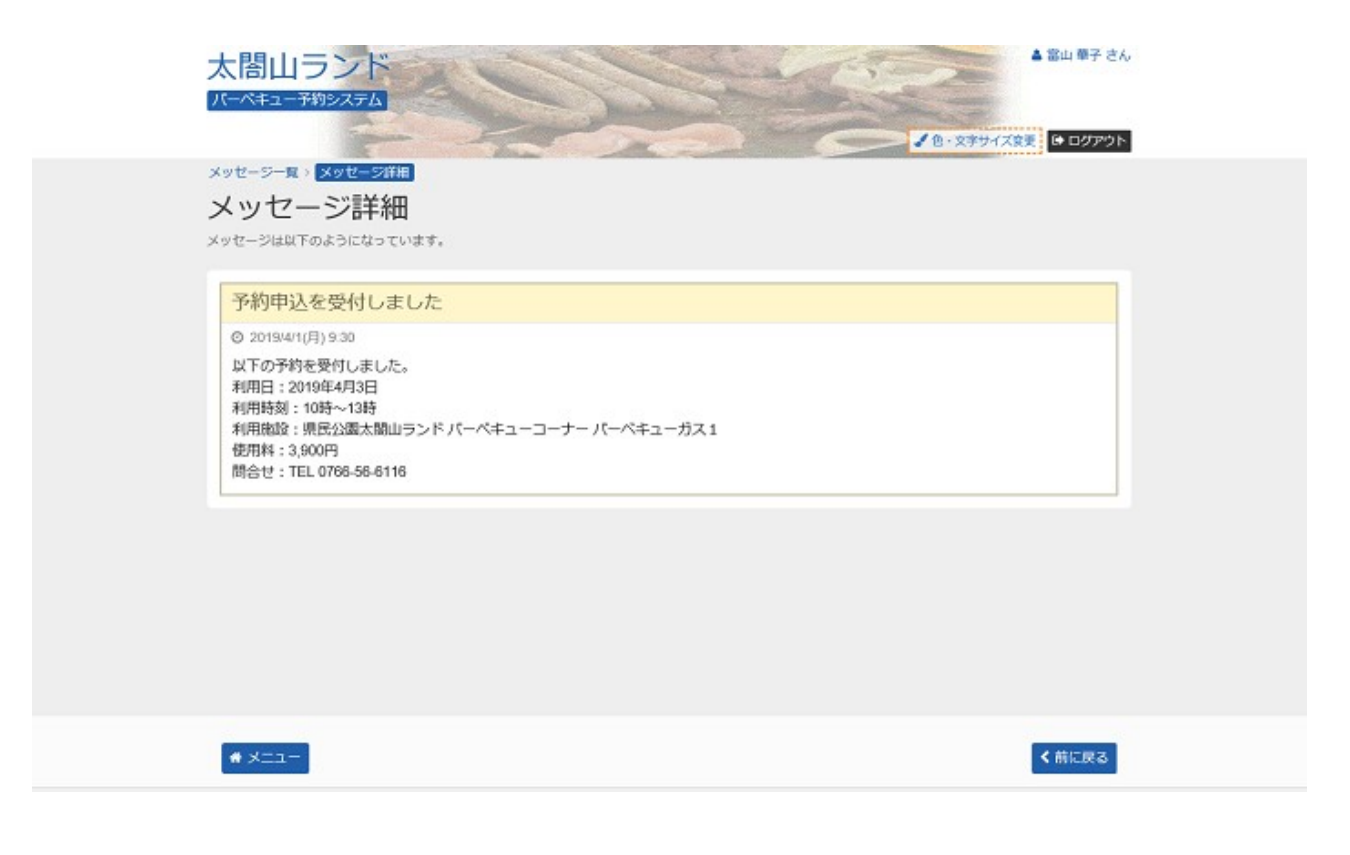

5. メッセージ一覧

メッセージを削除する場合は「削除」ボタンを選択し、「次へ進む」ボタンを押して下さい。 ※複数選択可

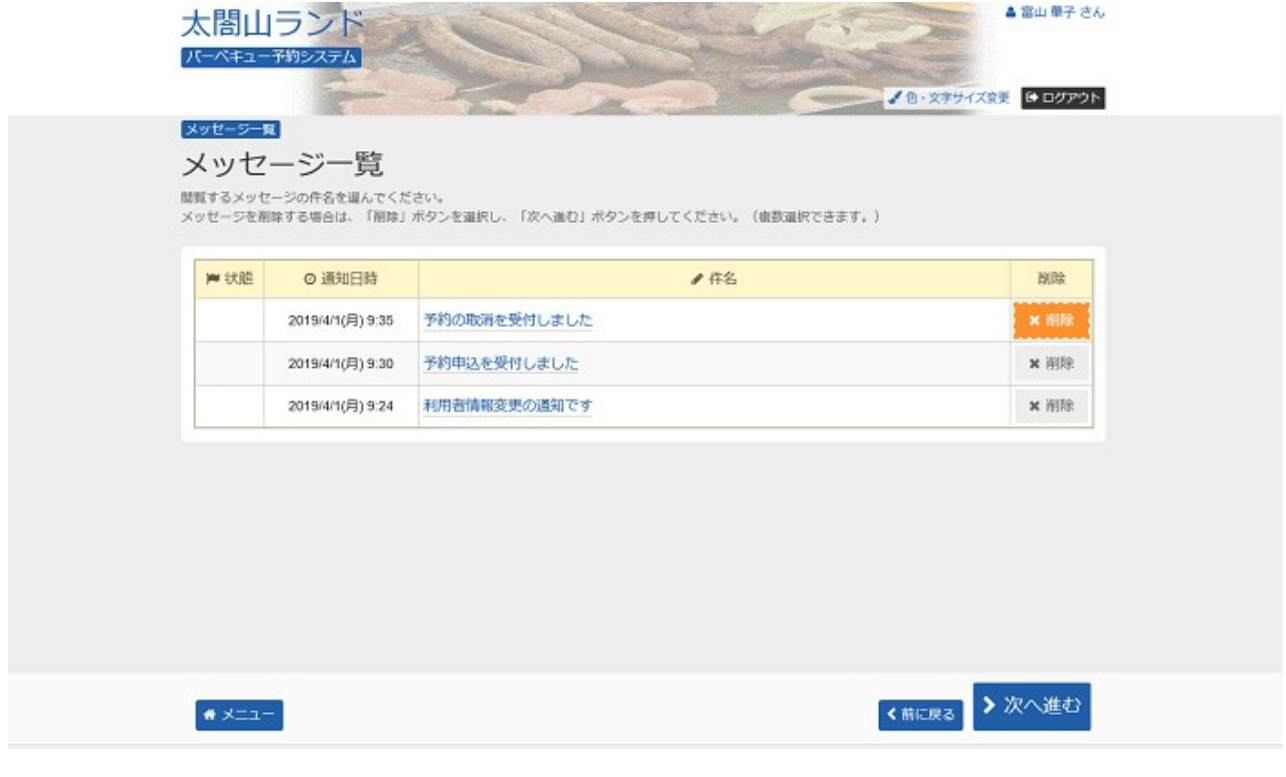

6. メッセージ削除 確認

削除項目をご確認の上、「削除」ボタンを押して下さい。

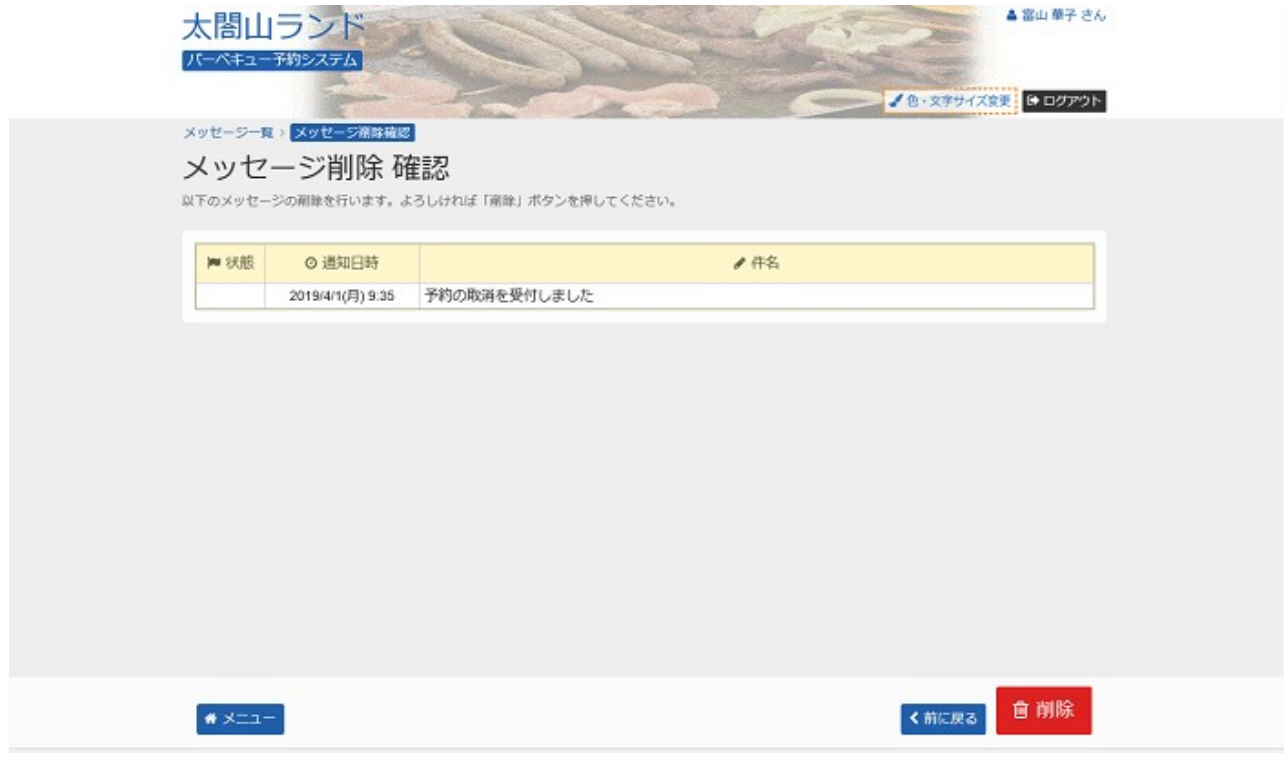

## 7. メッセージ一覧

メッセージが削除されていることをご確認の上、「一覧に戻る」ボタンを押して、お戻り下さい。

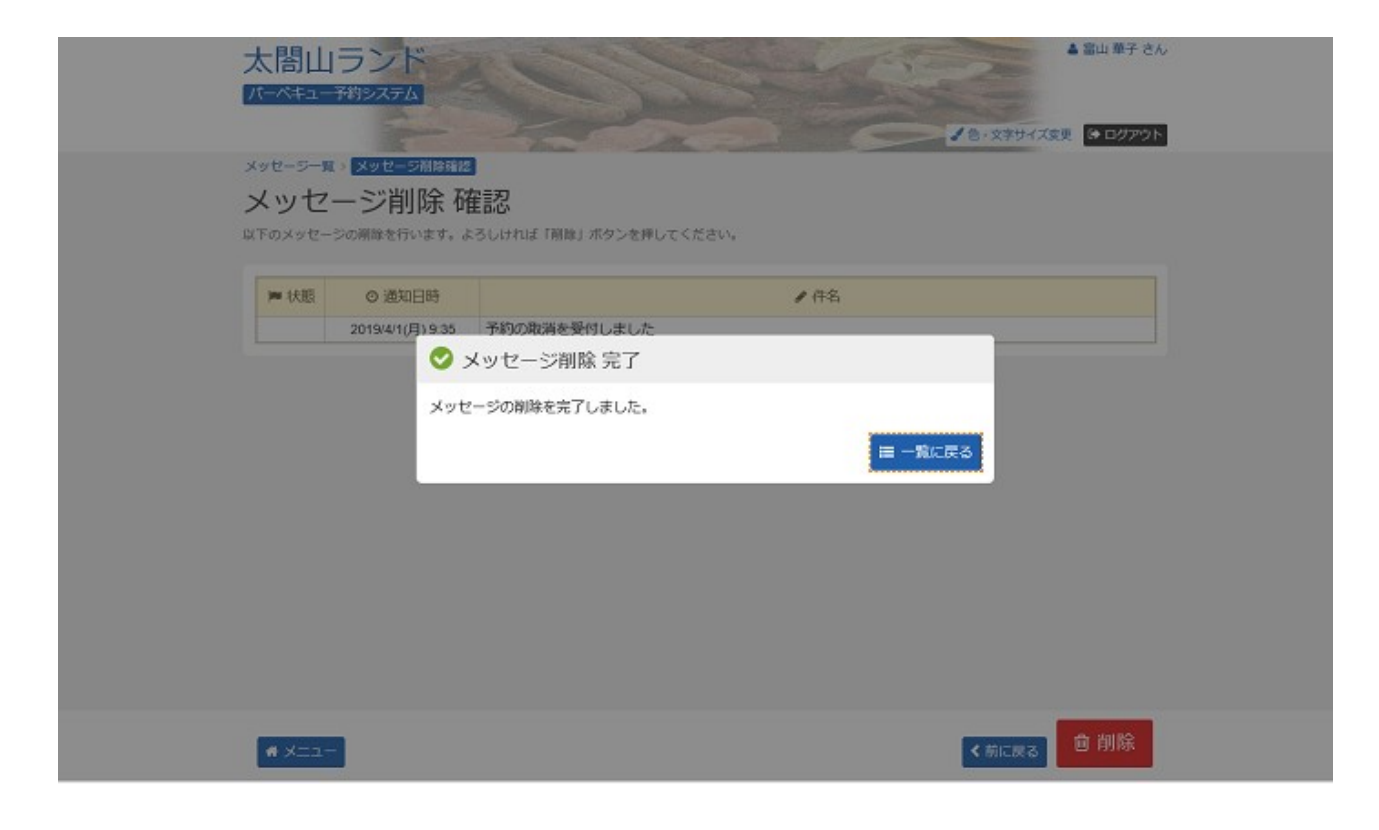